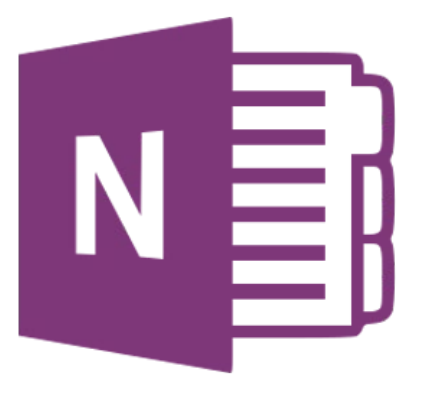

# **Microsoft OneNote Online**

# **Aan de slag met een notitieblok**

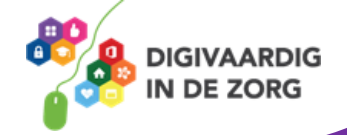

## **Inleiding**

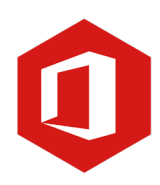

OneNote kun je zien als een digitaal notitieblok. Je kunt in dit programma informatie van verschillende programma's (zoals Word, Excel, websites, etc.) in één programma overnemen. Je hebt zo alle informatie over een bepaald onderwerp op één plek.

Je kunt tekst typen waar je wilt en dat geldt ook voor het maken van tekeningen, tabellen en afbeeldingen. Ook kun je in OneNote niet vergeten om je werk op te slaan, dit gebeurt namelijk automatisch en direct. Wat je erin zet is ook meteen opgeslagen.

Met de webversie van OneNote kun je de webbrowser op je PC, Mac of mobiele apparaat gebruiken voor het maken, openen, bekijken, bewerken, opmaken en delen van de OneNote-notitieblokken die je hebt opgeslagen op OneDrive. Log hiervoor in op [www.office.com](http://www.office.com/) met jouw werkmail en bijbehorend wachtwoord.

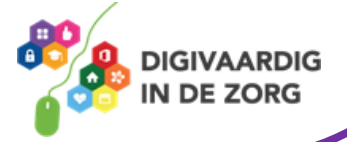

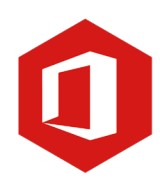

## **Inhoudsopgave**

- **1. Aan de slag met een notitieblok**
	- 1.1 Openen
	- 1.2 Bestanden en afbeeldingen invoegen
	- 1.3 Tekenen met OneNote

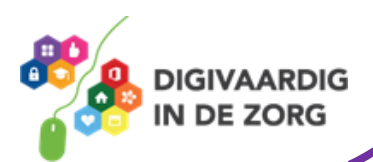

#### **1.1 Openen**

Wanneer je OneNote opent krijg je de recente notitieblokken in beeld. Staat het notitieblok dat je wilt openen niet in 'Recent' dan klik je op het tabblad 'Mijn notitieblokken' waar je alle blokken vindt.

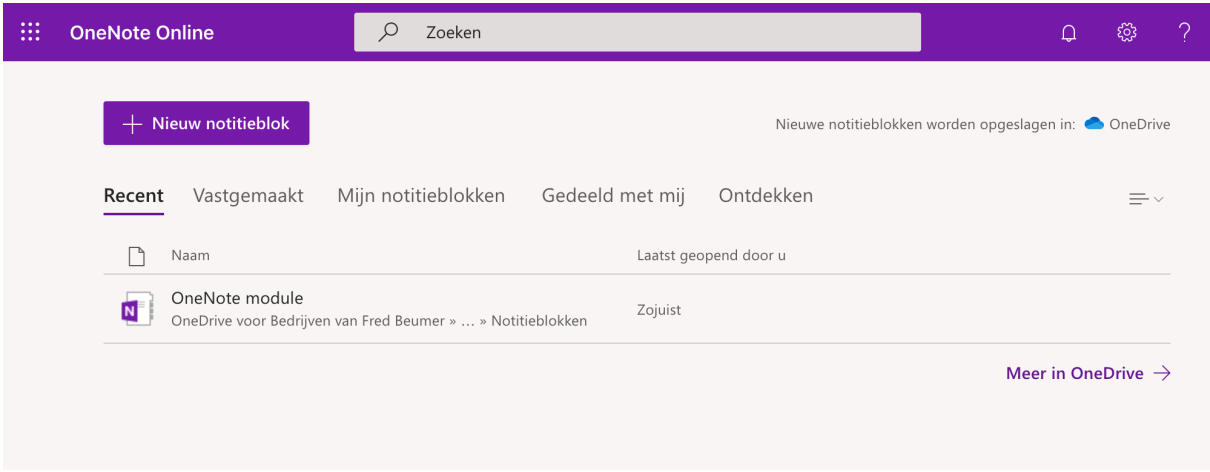

Ook is het mogelijk om een notitieblok vast te zetten, bijvoorbeeld een notitieblok dat je regelmatig nodig hebt. Je vindt de vastgemaakte notitieblokken onder het tabblad 'Vastgemaakt'. Wanneer je een notitieblok wilt vastmaken, klik je op de punaise rechts van een notitieblok en kies je de optie.

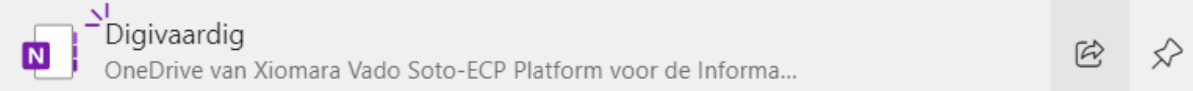

Notitieblokken kun je delen met anderen en anderen kunnen een notitieblok delen met jou. Met jouw gedeelde notitieblokken vind je onder het tabblad 'Gedeeld met mij'.

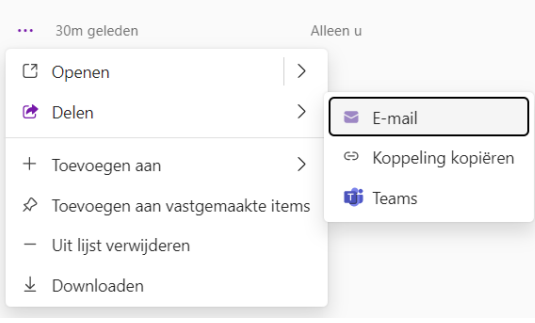

Wanneer je een eigen notitieblok wilt delen met anderen, klik je rechts op de drie puntjes van het notitieblok en daarna op 'Delen'.

In het venster dat verschijnt, kun je kiezen hoe je het document deelt. Per e-mail, via Teams of via een koppeling. Hoe dan ook, de persoon met wie het deelt kan via de eigen computer bij jouw bestand.

**TIP** Je kunt er voor kiezen om iemand bewerkingsrechten te geven of dat deze persoon het enkel mag bekijken. Bekijk de opties via het potlood icoon.

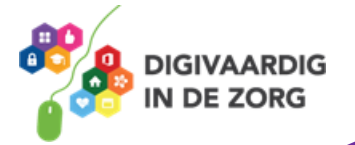

#### **1.2 Bestanden en afbeeldingen invoegen**

Een notitieblok bestaat uit secties en pagina's. Dit betekent dat je verschillende documenten zoals teksten, afbeeldingen, Word- en Exceldocumenten en video's kunt samenvoegen in een notitieblok.

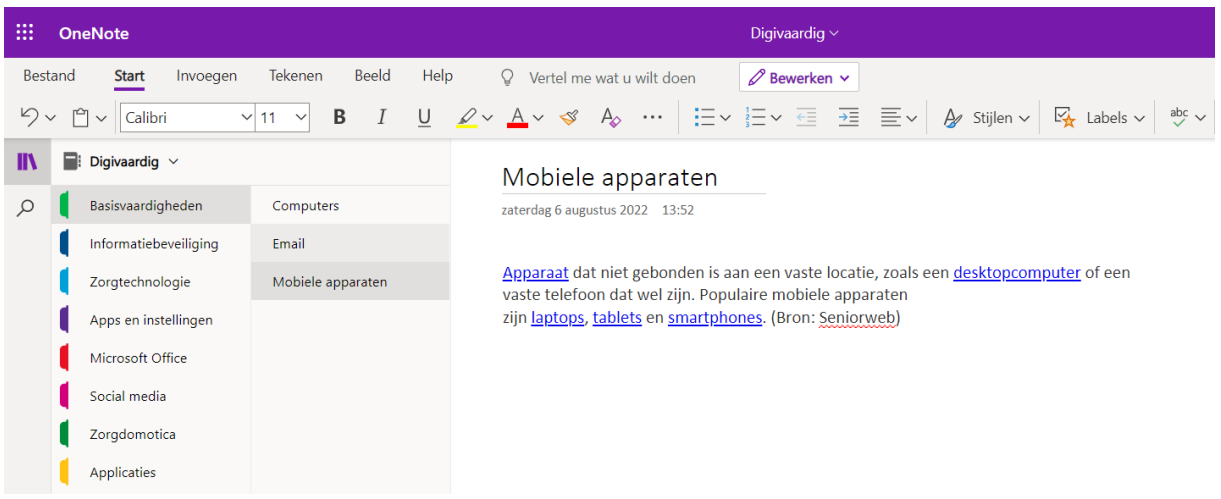

#### **Afbeelding invoegen**

Het invoegen van een afbeelding werkt binnen OneNote op dezelfde manier als met Word. Je zet de cursor op de plek waar je de afbeelding wilt plaatsen en klikt op 'Invoegen' in de werkbalk. Je klikt op 'Afbeelding' en zoekt de afbeelding die je wilt invoegen.

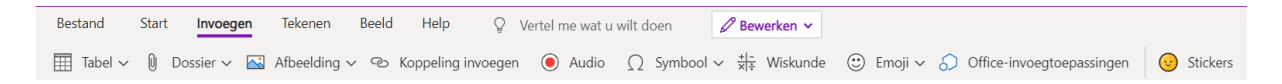

Je kunt kiezen voor een bestand vanuit jouw eigen computer, een aangesloten camera (bijvoorbeeld webcam) of uit de gratis fotobibliotheek van Bing.

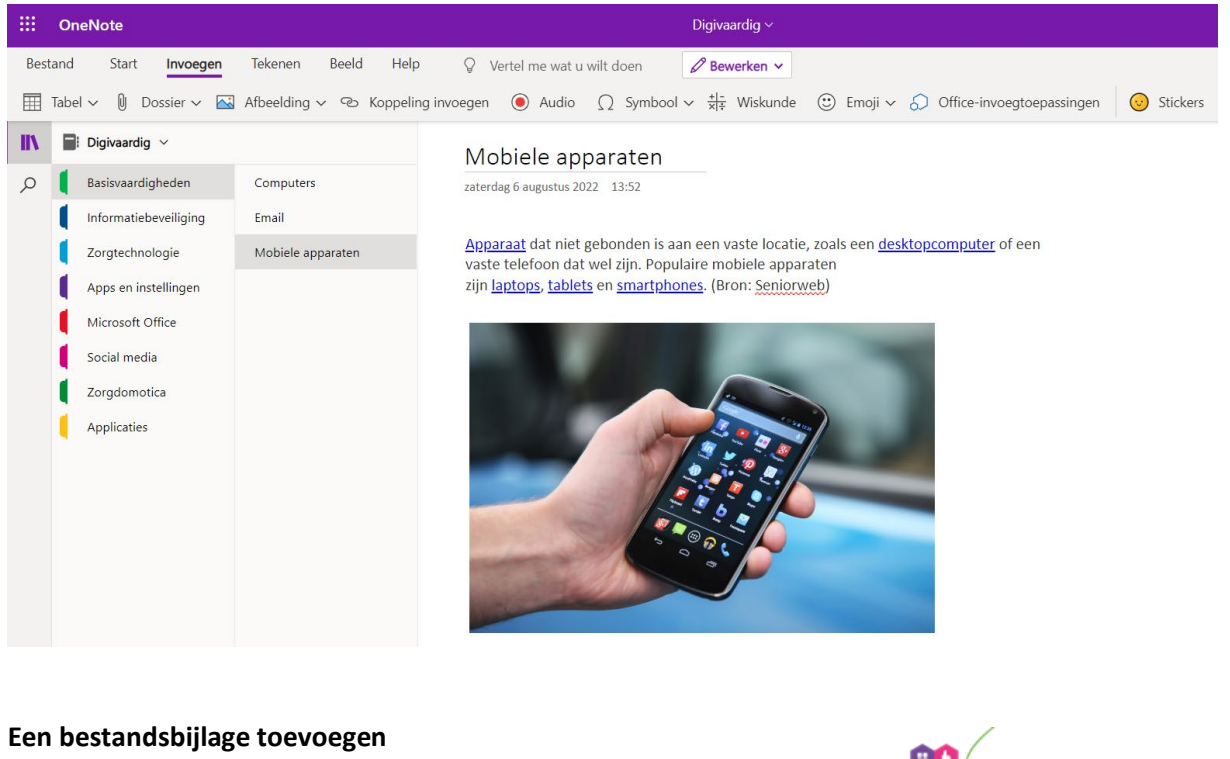

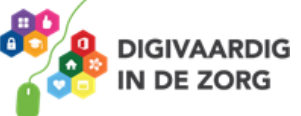

Binnen een notitieblok kun je ook bestanden toevoegen. Je selecteert de pagina waar je bestanden wilt toevoegen en klikt in de werkbalk op 'Invoegen'. Klik op 'Dossier', dan op 'bestandsbijlage invoegen' en zoek het bestand binnen je documenten dat je wilt toevoegen. Je kunt op deze manier verschillende bestanden invoegen. Dit kunnen video's, Word- en Excelbestanden en PowerPointbestanden zijn.

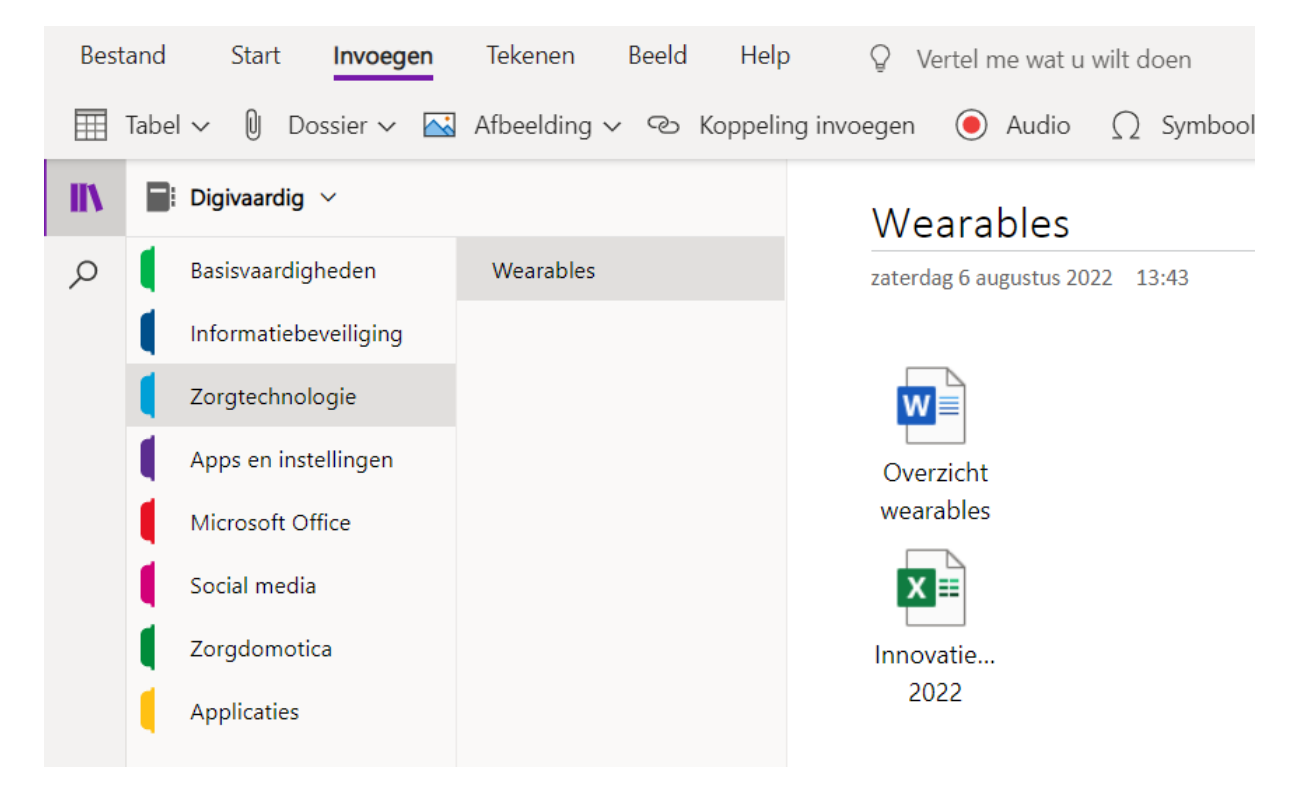

#### **Een koppeling invoegen**

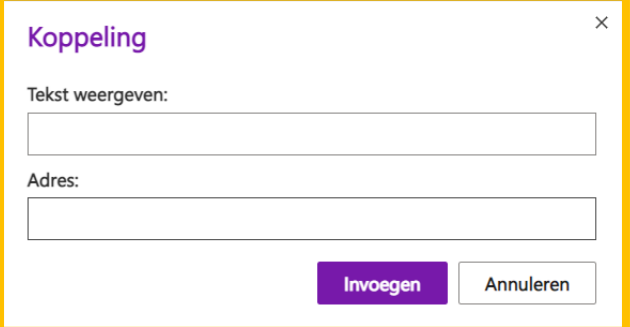

Heb je videomateriaal via internet gevonden of een website die je wilt toevoegen aan je notitieblok, dan klik je op 'Invoegen' en daarna op 'Koppeling'. In het venster kun je de tekst typen en het adres (URL) van de video of website plakken. Klik op 'Invoegen' en je internetlink is toegevoegd aan je pagina.

De tweede kolom laat de pagina's zien uit de sectie. Binnen een sectie kunnen ook meerdere pagina's worden toegevoegd.

#### **1.3 Tekenen met OneNote**

Binnen OneNote kun je ook schetsen en tekeningen toevoegen. Wanneer je klikt op het tabblad 'Tekenen' verschijnt de werkbalk met de verschillende mogelijkheden. Klik je op 'Pen' dan kun je direct binnen je pagina aan de slag met een schets. Kies voordat je gaat tekenen de kleur die je wilt gebruiken.

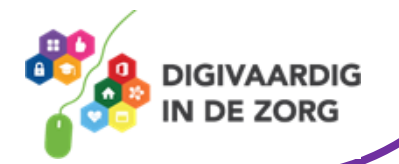

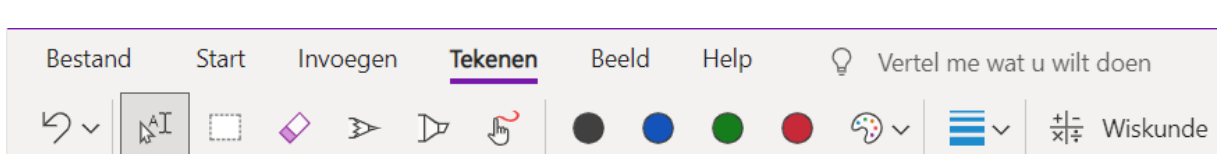

Ben je niet tevreden met je creatie dan klik je op 'Gum' en kun je delen weghalen. Onder het tabblad 'Dikte' kun je bepalen wat de lijndikte van je pen moet zijn.

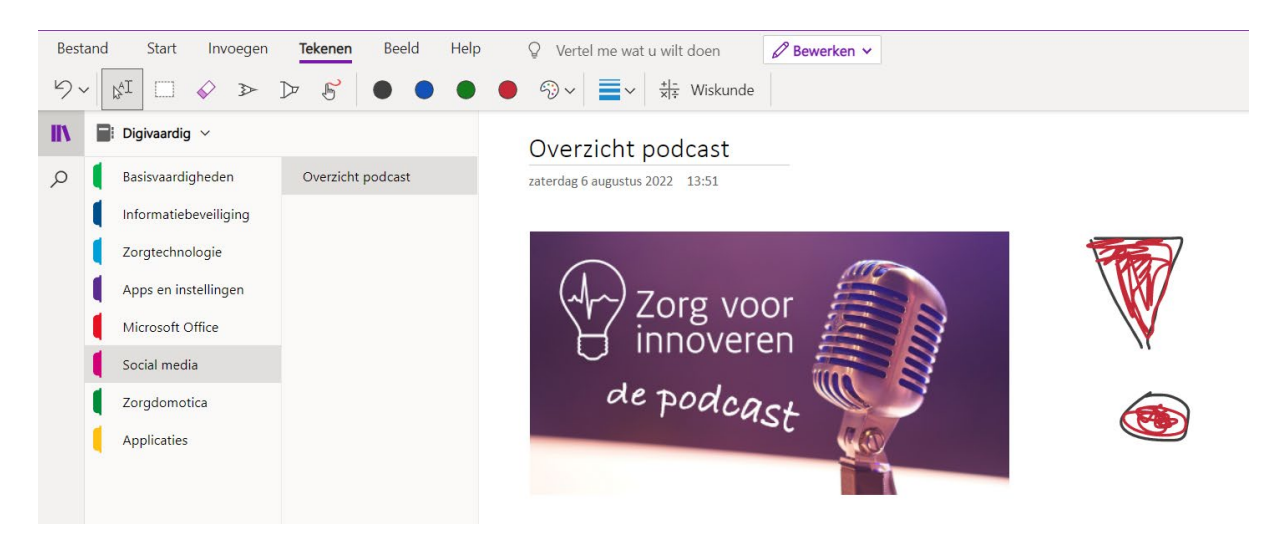

### **Vraag 1 – Tekenen**

Een tekening kun je op elke pagina maken, ook wanneer er al teksten getypt staan.

- □ Ja, een tekening kun je overal toevoegen.
- $\Box$  Nee, een tekening moet op een aparte pagina binnen de sectie.

**Antwoord** een tekening kun je overal toevoegen. , Ja

### **Oefening 1 – Maak je eigen notitieblok**

- 1. Open 'OneNote Digivaardigheid (zie eerste les)
- 2. Bedenk voor jezelf voor elke sectie minimaal 1 pagina. Schrijft hier een digitip op voor jezelf of collega. Maak gebruik van afbeeldingen, invoegen van documenten en de tekenoptie.

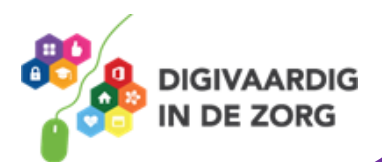

*Deze module is gemaakt door Fred Beumer in opdracht van Utrechtzorg. En aangepast door Xiomara Vado Soto voor Digivaardig in de Zorg.*

*Heb je opmerkingen of vragen over dit lesmateriaal? Mail dan naar [info@digivaardigindezorg.nl.](mailto:info@digivaardigindezorg.nl)* 

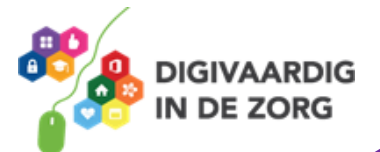